# **Configuring Security for Submitted Data 6.5**

<span id="page-0-6"></span>This chapter describes how to set up security for image data you submit to NBIA.

Topics in this chapter include:

- [Data Security Overview](#page-0-0)
- $\bullet$ [Accessing the User Authorization Tool](#page-0-1)
- **[Managing Users](#page-0-2)**
- [Managing Protection Groups](#page-0-3)
- [Adding Protection Groups and Assigning Roles](#page-0-4)
- [Resolving Errors During Security Configuration](#page-0-5)

# <span id="page-0-0"></span>Data Security Overview

The User Authorization Tool in NBIA enables NBIA administrators to authorize users access to submitted image data. Administrators create protection group(s) and then assign protection elements to limit access and visibility of the image data. NBIA creates protection elements automatically based on image collection and site(s) of submitted data. Once the protections groups are set up, a user can be assigned to protection group(s) with the associated role(s). With the protection group/role combination, a user can only access the protection group data in the way specified by the role.

For example, user **JoanSmith** can access **NCIA Mouse Astrocytoma** as role **CURATOR**, but **JohnJones** can only access **NCIA Mouse Astrocytoma** as role **READER**.

[Return to top of page](#page-0-6)

# <span id="page-0-1"></span>Accessing the User Authorization Tool

To access the User Authorization Tool, you must be an [NBIA](https://wiki.nci.nih.gov/display/NBIA/National+Biomedical+Imaging+Archive+Administrator%27s+Guide) administrator. Documentation about how to use the User Authorization Tool is in the NBIA [Administrator's Guide](https://wiki.nci.nih.gov/display/NBIA/National+Biomedical+Imaging+Archive+Administrator%27s+Guide).

- 1. Log into NBIA.
- 2. Select **Administration** > **User Authorization**.
	- The User Authorization Tool window appears with the User, Protection Group, and User Authorization tabs.

**Tip** の

You must be an NBIA administrator to use the User Authorization Tool.

# <span id="page-0-2"></span>Managing Users

**Tip** ⊘ Do to caching of user permissions it can take up to an hour for user changes to be reflected throughout the system.

The included page could not be found. Unable to render {include}

[Return to top of page](#page-0-6)

#### <span id="page-0-3"></span>Managing Protection Groups

The included page could not be found. Unable to render {include}

[Return to top of page](#page-0-6)

#### <span id="page-0-4"></span>Adding Protection Groups and Assigning Roles

The included page could not be found. Unable to render {include}

[Return to top of page](#page-0-6)

# <span id="page-0-5"></span>Resolving Errors During Security Configuration

The following table lists and describes how to resolve error messages returned by the User Authorization Tool (UAT). Error messages appear in a red box.

#### **Info Messages**

Messages in a blue box, such as Info: *Request sent to server.* or *Info: Sent.*, indicate that a request was sent to the server to save, update, or delete an item.

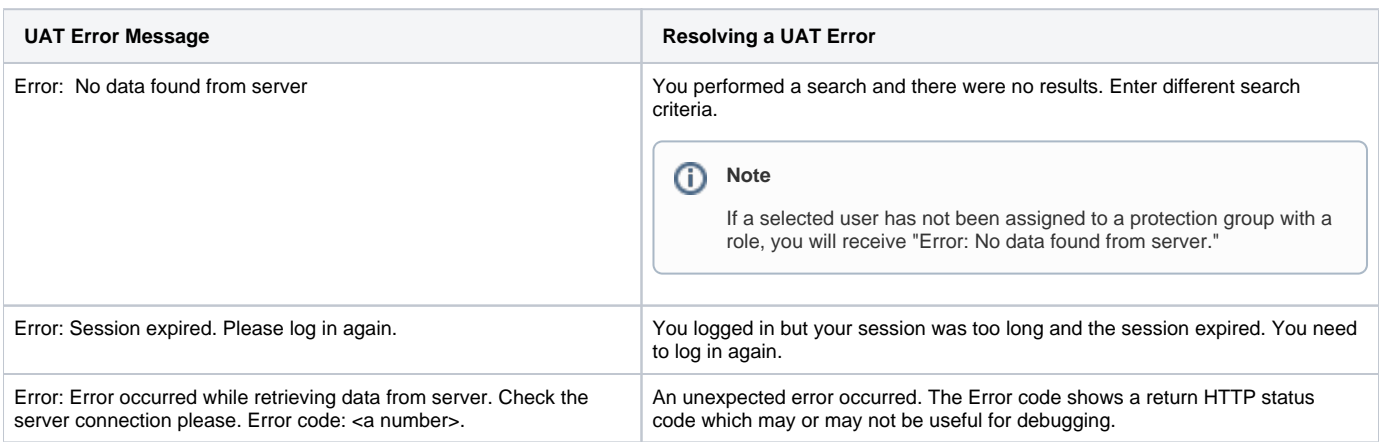

[Return to top of page](#page-0-6)